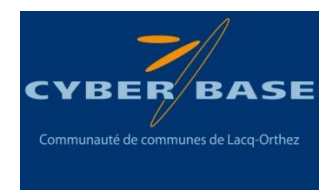

# **Créer un Dessin Animé avec LibreOffice Impress**

Tutoriel réalisé par le réseau Cyber-base Lacq-Orthez (décembre 2015)

# **1/ Description de l'animation :**

Le tutoriel « Créer un Dessin Animé » permet à chacun de réaliser un dessin animé personnalisé à l'aide du logiciel libre et gratuit LibreOffice Impress.

Le dessin animé correspond en fait à un diaporama dont chaque diapositive est composée d'un arrière-plan et d'objets/personnages auxquels seront affectées des animations (apparition, trajectoire,…) et des bulles de dialogues.

Vous trouverez un exemple de dessin animé sur notre blog à cette adresse :

## **2/ Matériel nécessaire :**

Un ordinateur équipé du logiciel LibreOffice Impress. D'autres logiciels de création de diaporama (OpenOffice Impress, Microsoft Powerpoint,…) peuvent être utilisés mais les fonctionnalités et les consignes présentées dans ce tutoriel devront être adaptées.

Des images d'arrière-plan et de personnages. A ce sujet, nous vous rappelons que vous ne pouvez pas utiliser n'importe quelle image au vu des lois relatives au Droit à l'image et à la propriété intellectuelle. Il existe toutefois sur internet des sites répertoriant des images libres de droit.

## **3/ Créer son Dessin animé**

Ouvrir le logiciel LIbreOffice Impress

#### **A/ Insérer un arrière-plan :**

- Faire un clic droit sur la diapositive et choisir Définir l'image d'arrière-plan.
- Choisir son image et cliquer sur ouvrir.

## **B/ Insérer les personnages, les dimensionner et les positionner à son point d'apparition.**

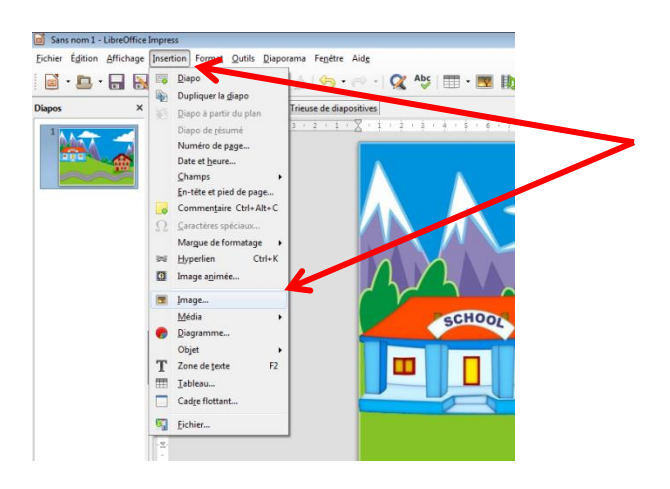

1/Cliquez sur Insertion puis sur Image

2 / Dans la nouvelle fenêtre, choisissez le personnage et cliquer sur ouvrir

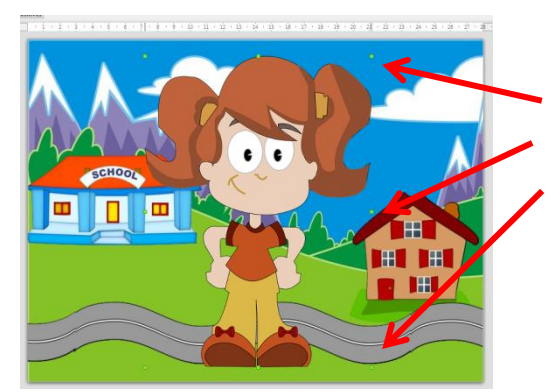

Afin de redimensionner le personnage, il faut que celui-ci soit encadré de 8 points verts. Si le personnage est entouré de points rouges ou s'il n'y a pas de points, cliquez sur le personnage jusqu'à voir apparaître ces points verts.

Vous pouvez alors modifier la taille du personnage en faisant un cliquer-déplacer (clic gauche maintenu + mouvement de la souris) sur l'un des points verts situés en coin.

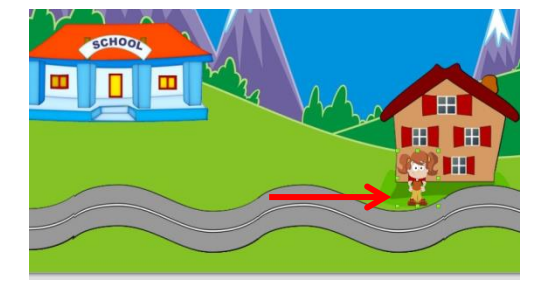

Vous pouvez maintenant positionner le personnage par un cliquer-déplacer sur le personnage (dans l'exemple : devant la porte de la maison)

Pour insérer d'autres personnages, désélectionnez votre premier personnage en cliquant sur l'arrière-plan et réitérez les mêmes opérations que précédemment.

Attention à ne pas superposer totalement les personnages en leur point de départ car il faudra, par la suite, pouvoir les sélectionner indépendamment.

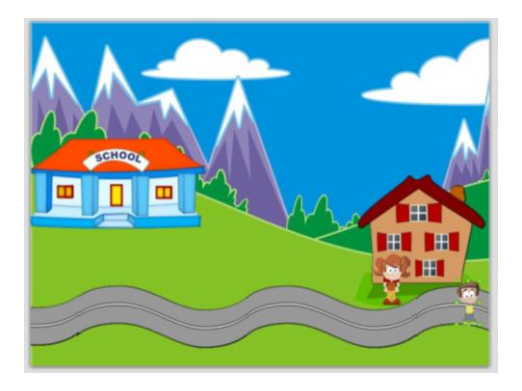

Exemple : 2 personnages ont été positionnés sur la partie droite de la diapo.

## **C/ Animation des personnages :**

Pour animer les personnages (apparition, déplacement, disparition), vous utiliserez l'étoile jaune présente dans le bandeau de droite.

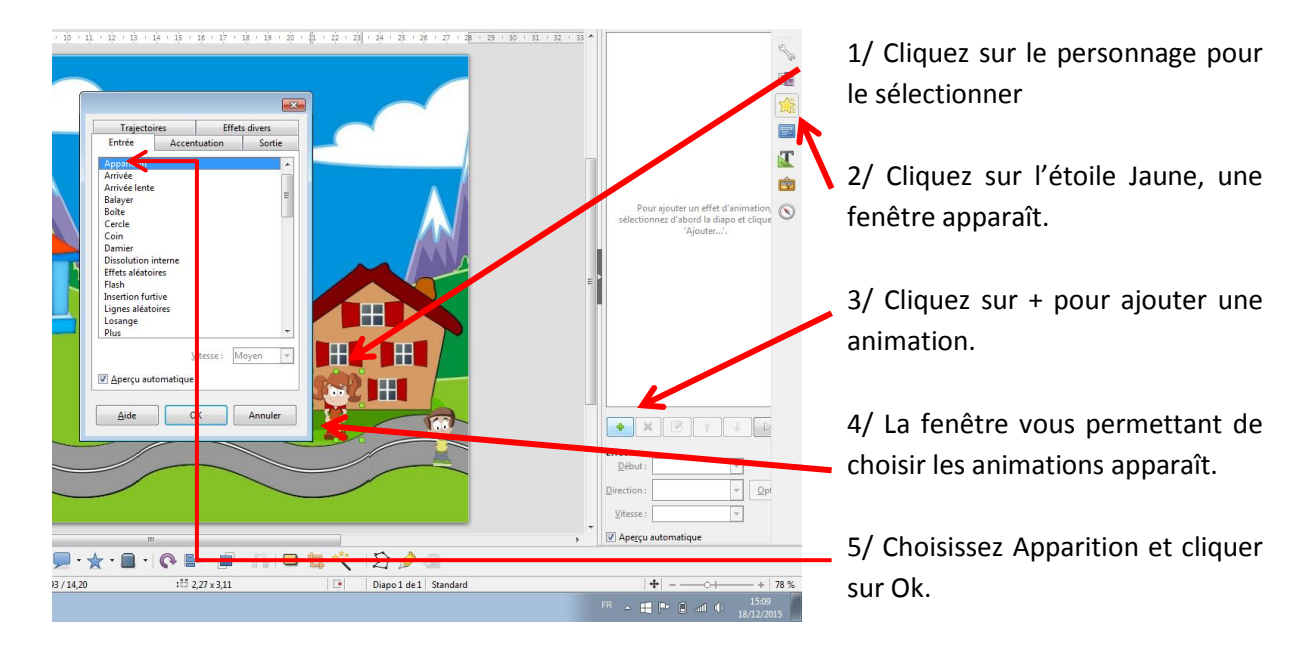

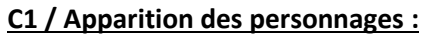

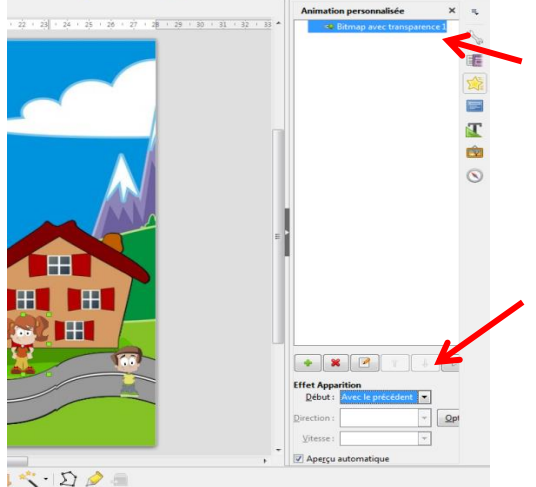

6/ Une fois l'animation choisie, celle-ci apparaît désormais dans le volet de droite.

7/ En bas de ce volet des options concernant l'animation sélectionnée peuvent être modifiées et notamment le début de l'animation : Au clic de la souris, avec la précédente ou après la précédente (animation s'il y en a une).

8/ Ici, vous choisirez « Avec la précédente » (=avec l'affichage de la diapositive).

#### **Réseau Cyber-base Lacq-Orthez** Place du Béarn – 64150 Mourenx – Tel :05.59.71.71.16 –

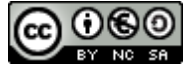

Mail[: cyberbases@cc-lacqorthez.fr](mailto:cyberbases@cc-lacqorthez.fr) - Blog [: www.cc-lacqorthez.fr/CYBERBASE](http://www.cc-lacqorthez.fr/CYBERBASE) page 3

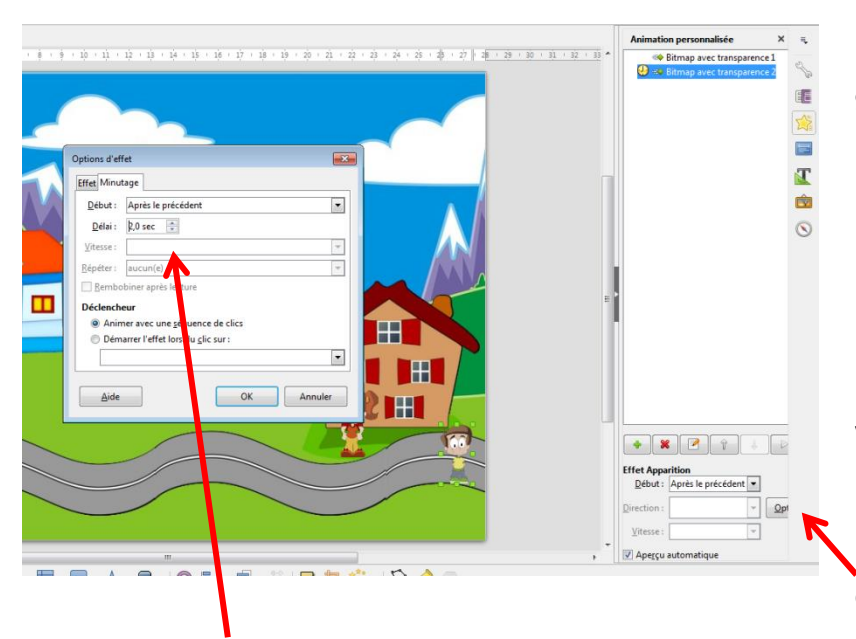

9/ Pour l'apparition du 2ème personnage, vous reproduirez les mêmes opérations hormis pour le début de l'animation.

En effet, voulant que le second personnage apparaisse légèrement après le premier, vous choisirez « Après la précédente ».

De plus, vous irez modifier les options

Vous modifierez alors le temps devant s'écouler entre l'apparition du 2ème personnage et l'animation précédente (ici, l'apparition du  $1<sup>er</sup>$  personnage).

La séquence d'apparition des personnages est désormais terminée. Vous pouvez taper la touche F5 du clavier pour lancer le diaporama et voir si les réglages des animations sont bons.

Dans le cas contraire, il faut sélectionner les animations dans le volet de droite et vérifier pour chacune l'ensemble des réglages/options et refaire une visualisation.

## **C2/ Mouvement des personnages :**

Pour réaliser un mouvement de personnage, vous allez, comme précédemment, devoir affecter une animation à un personnage (sélection du personnage, étoile jaune, case +).

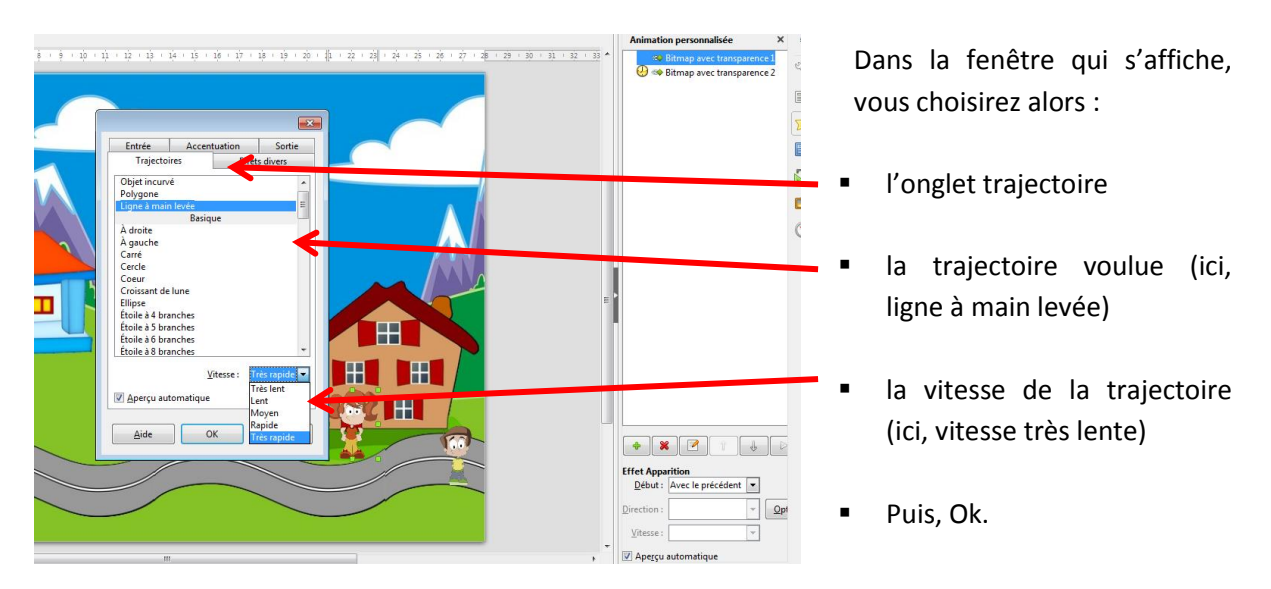

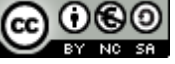

Le pointeur de la souris se transformera alors en une petite flèche avec une ligne courbe dessous. Vous devrez alors dessiner la trajectoire du personnage depuis sa position initiale jusqu'à son point d'arrivée en faisant un glisser-déposer (clic gauche maintenu + mouvement de la souris).

Bitmap avec transparence

 $ent$   $\boxed{\bullet}$  $\boxed{QP}$  $\overline{\blacksquare}$ 

疆

T 向

 $\circ$ 

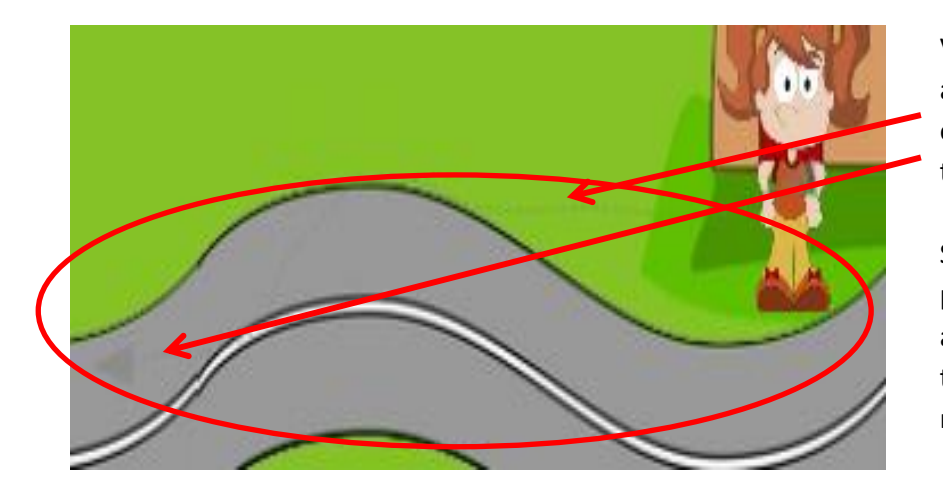

Vous devriez alors voir apparaître un léger trait gris en pointillé indiquant la trajectoire réalisée.

Si celle-ci ne vous convient pas, annuler l'opération avec la combinaison de touche CTRL+Z et recommencez.

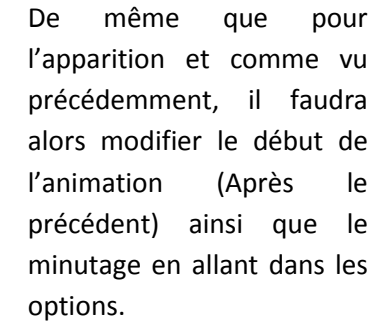

Recommencez la même opération pour le second personnage.

**C3 / Dialogue : Insertion de bulles**

Début : Après le précéder

ner après nchain

......<br>mer avec une <u>s</u>équence de clici

 $Delta:$  2.0 sec  $\div$ 

Re

Aide

 $\overline{1}$ 

 $\overline{\phantom{a}}$ 

 $\overline{\phantom{a}}$  $\overline{\blacksquare}$ 

 $\blacksquare$ 

OK Any

l T

H

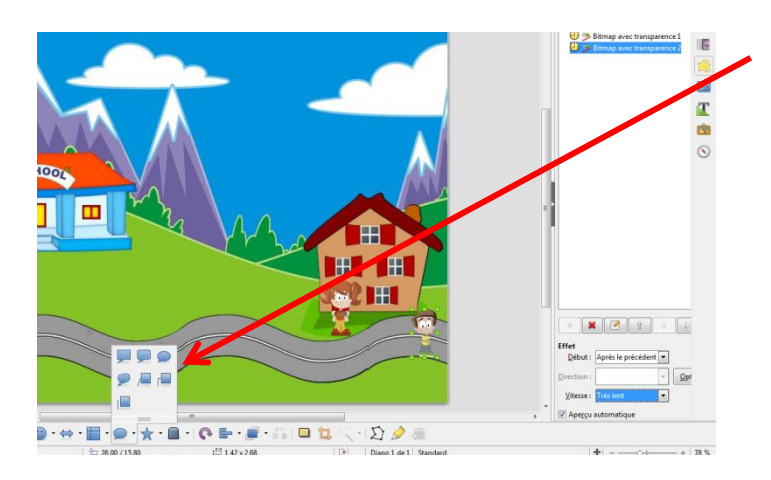

Pour insérer un bulle, cliquez sur légende dans la barre de dessin située en bas et choisissez le type de bulle.

Il faut alors dessiner la bulle en faisant un cliquer-déplacer. Cette bulle pourra être déplacée par la suite par un cliquer déplacer afin de la positionner au niveau de l'arrivée de la trajectoire et à hauteur de la bouche du personnage.

Il faut alors lui affecter une animation d'apparition et un minutage comme pour les autres animations.

> **Réseau Cyber-base Lacq-Orthez** റൈ (cc Place du Béarn – 64150 Mourenx – Tel :05.59.71.71.16 – BY NO SI Mail[: cyberbases@cc-lacqorthez.fr](mailto:cyberbases@cc-lacqorthez.fr) - Blog [: www.cc-lacqorthez.fr/CYBERBASE](http://www.cc-lacqorthez.fr/CYBERBASE) page 5

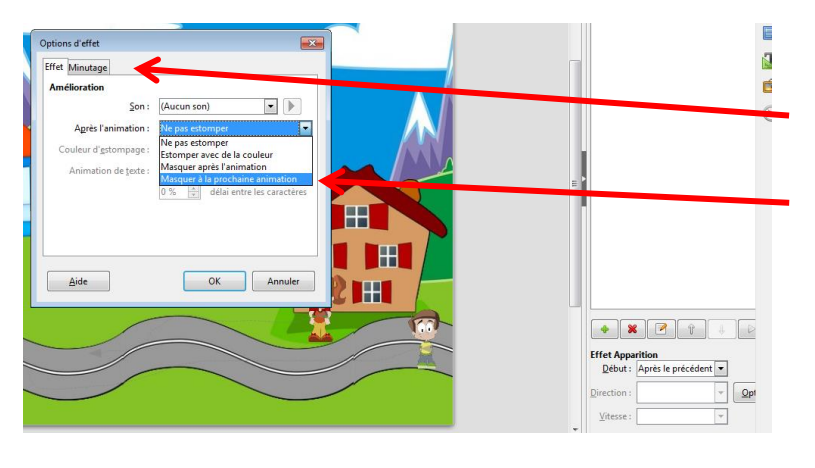

De plus, afin de créer un dialogue avec la première bulle qui disparaitra à l'apparition de la seconde, vous devez, dans les options, aller sur l'onglet « Effet » et choisir « Masquer à la prochaine animation ».

Pour écrire le texte dans la bulle, il vous suffit de double cliquer dedans.

Vous pouvez alors répéter l'opération pour insérer d'autres bulles et créer un dialogue entre les personnages.

Il faut cependant faire attention au minutage entre les différentes animations afin de pouvoir laisser les bulles assez longtemps à l'écran pour lire l'ensemble du texte.

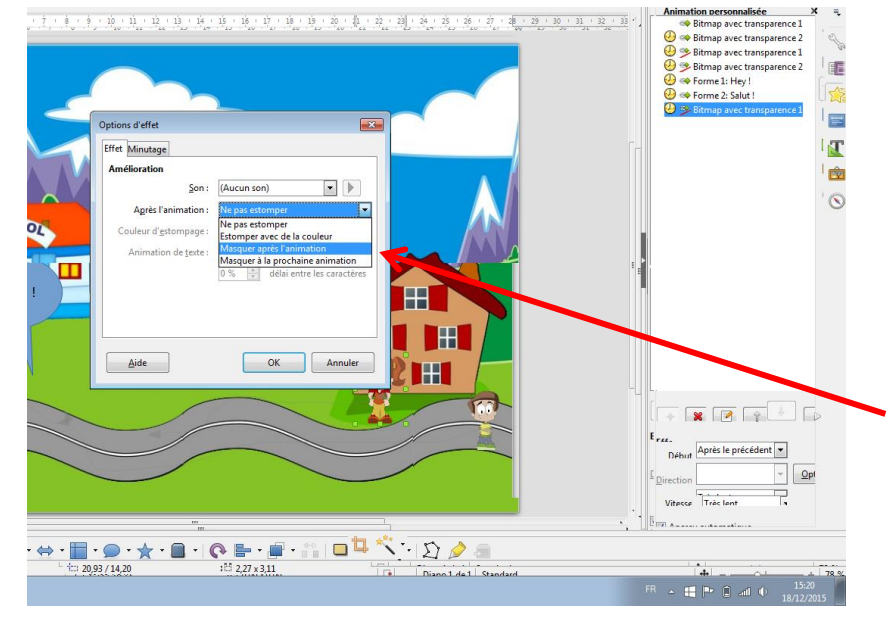

#### **C4 / Trajectoire et disparition du personnage.**

Nous pouvons alors affecter de nouveau une trajectoire, comme vu précédemment, aux personnages pour les faire sortir de la vignette, rentrer dans un bâtiment ou en sortir.

Toutefois, afin de voir disparaître le personnage à la fin de cette animation, il faudra aller dans les options et dans « Effet » pour choisir « Masquer après l'animation ».

La première diapositive-scène est créée. Il vous suffit alors de créer les autres diapositives et d'affecter une transition à toutes les diapositives (bouton au-dessus de l'étoile jaune dans le volet de droite), de modifier « Passer à la diapositive suivante » (en bas du volet) pour enlever au clic et choisir « Automatiquement après » et d'« Appliquer la transition à toutes les diapositives ».

N.B : Seules 3 animations sont présentées ici. Vous verrez qu'il en existe de nombreuses et que des sons peuvent aussi être affectés à chaque animation dans les options de celles-ci.

## **D/ Finalisation du dessin animé.**

Le dessin animé de plusieurs diapositives est alors visible en lançant le diaporama (touche F5 du clavier).

Toutefois si vous désirez transformer ce dessin animé afin qu'il soit lisible par n'importe quel lecteur vidéo ou si vous désirez y incorporer un titre, un générique ou de la musique, une dernière opération est nécessaire : Enregistrer ce diaporama au format vidéo.

Pour cela, vous pouvez utiliser le logiciel Hypercam (gratuit, téléchargeable et simple d'utilisation) qui permet de faire une capture vidéo de votre écran d'ordinateur. Une fois installé, il suffit de l'ouvrir, de sélectionner la totalité de l'écran, de lancer la capture et de lancer la diaporama. Ce logiciel est disponible sur le site [www.commentcamarche.net](http://www.commentcamarche.net/)

Votre dessin animé sera alors lisible par l'ensemble des lecteurs vidéo.

Votre dessin animé est alors transformé en fichier vidéo au format AVI, vous pouvez y incorporer un titre, de la musique, un générique en utilisant le logiciel Windows Movie Maker (gratuit, téléchargeable et simple d'utilisation)